### **Калининградский государственный технический университет**

# ЭЛЕКТРОННАЯ БИБЛИОТЕКА

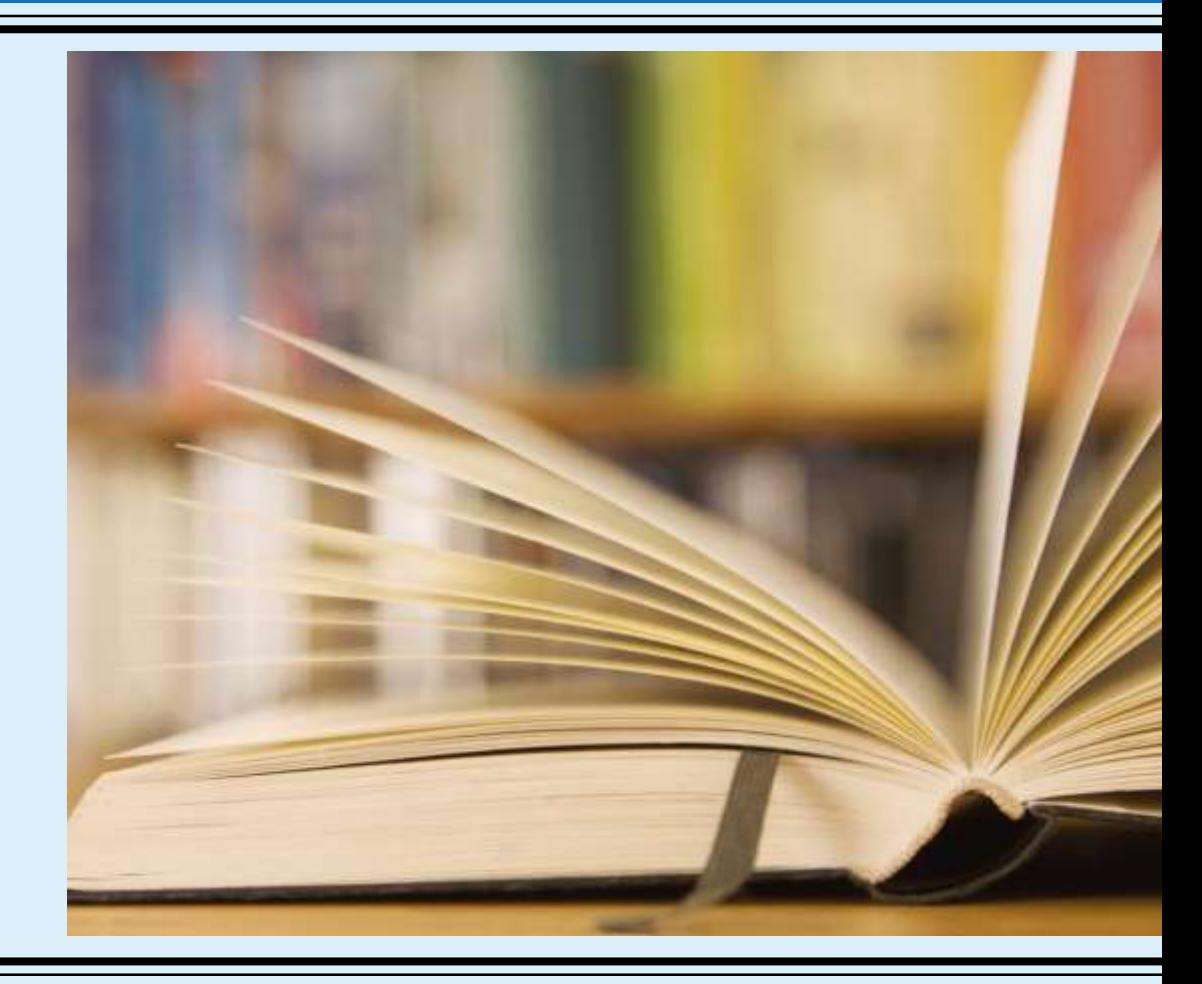

# **Электронная библиотека научно-технической библиотеки**

# **http://lib.klgtu.ru/**

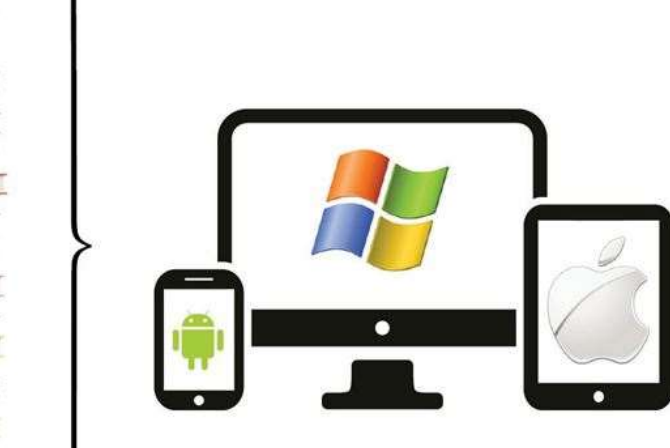

Электронная библиотека (ЭБ), посредством программы Web-Ирбис позволяет осуществлять доступ к электронным библиотечным базам Калининградского государственного технического университета удалённо (через сеть ИНТЕРНЕТ).

Это даёт возможность студентам всех форм обучения, преподавателям и сотрудникам университета активно использовать электронные ресурсы библиотеки в любое время, вне зависимости от графика работы библиотеки и местоположения пользователя.

Используя ЭБ можно получить:

- **доступ к читательскому формуляру**
- **информацию о наличии издания**
- **доступ к полным текстам отдельных изданий**
- **возможность удалённо оформить заказ на литературу**

### **Способы доступа**

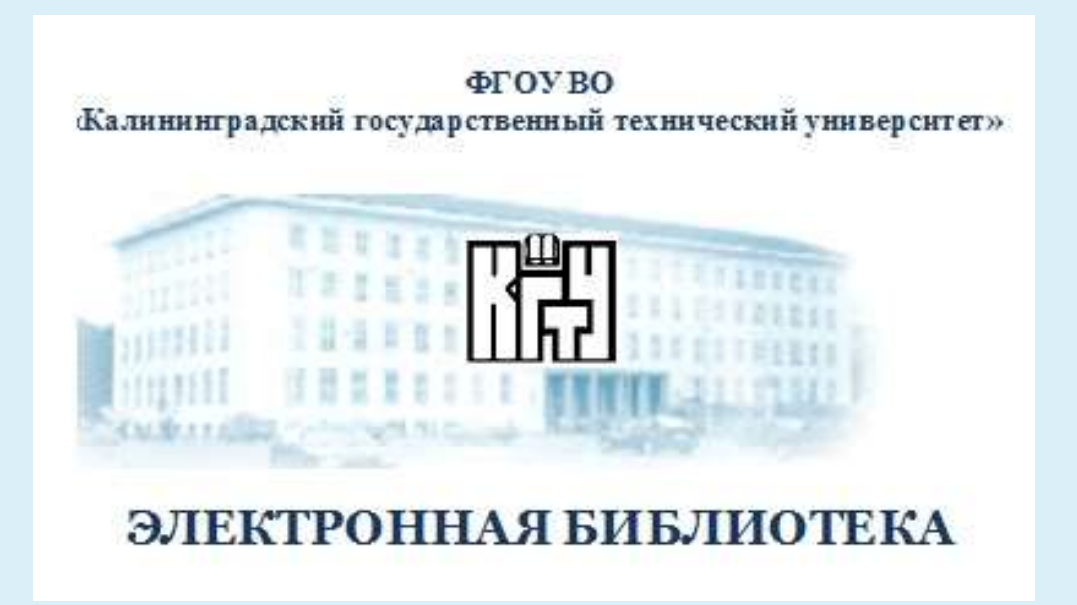

- Доступ к Электронной библиотеке возможен следующими способами :
- 1. Набрать в адресной строке браузера: <http://lib.klgtu.ru/>
- 2. Через главную страницу сайта ФГБОУ ВО «Калининградский государственный технический университет»
- 3. Через страницы библиотек БГАРФ и КМРК

### **Доступ через сайт ФГБОУ ВО «КГТУ» (http://klgtu.ru/)**

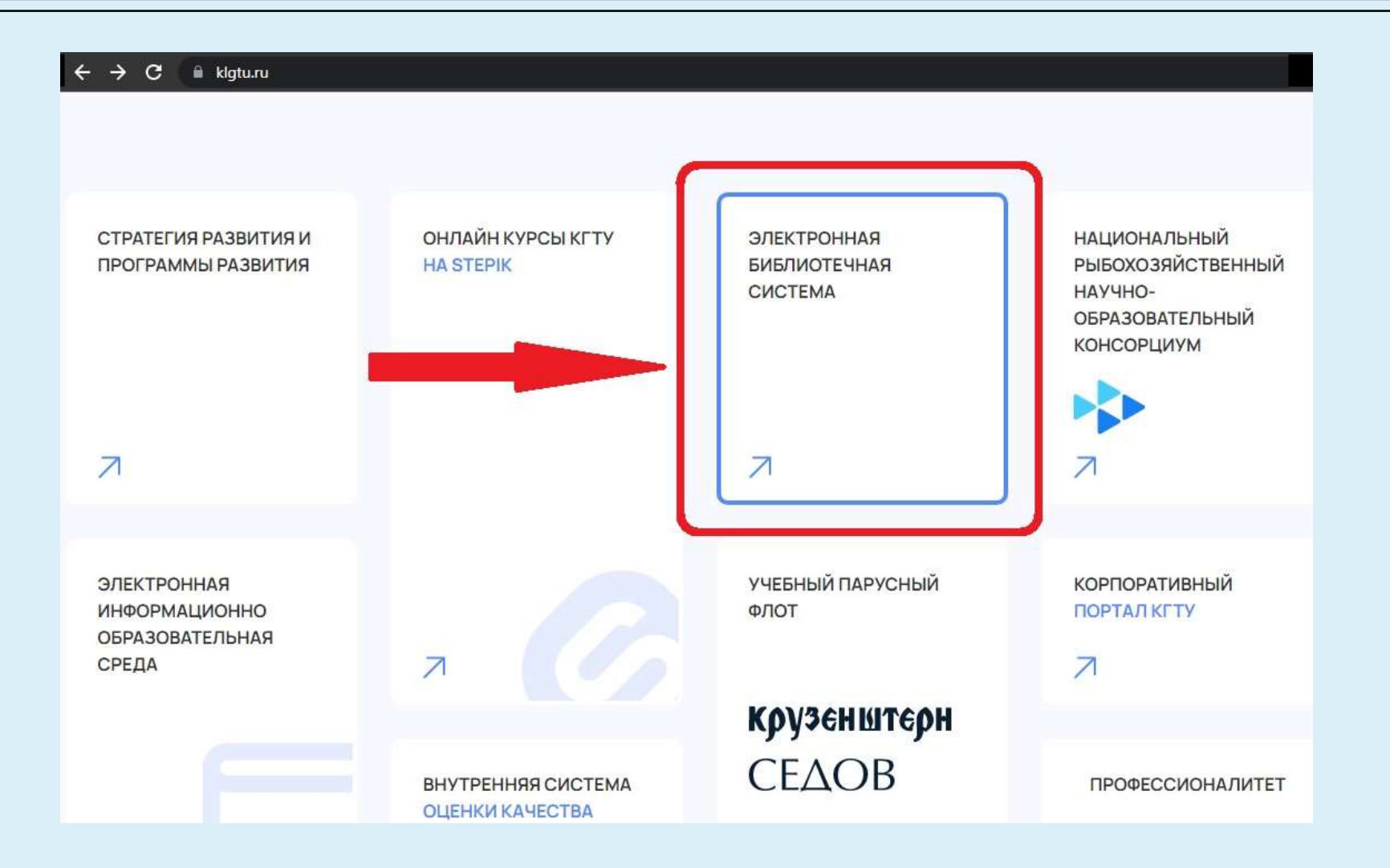

### **Страница перехода в Электронную библиотеку**

#### A He saupropero Bokloturu

«Электронно-библиотечная система» - универсальная платформа для хранения и предоставления многоуровневого доступа к электронным данным, текстовым и мультимедийным объектам (полные тексты книг и журналов, мета-данные, аннотации, теги, аудио-книги, видео, подкасты, изображения, схемы, тесты и многое другое).

Доступ осуществляется как из сети университета, так и с любого устройства (стационарного и мобильного компьютера, планшета, смартфона) подключенного к сети Интернет. Для этого необходимо осуществить процедуру регистрации с любого компьютера университетской сети, например, читальный зал библиотеки (ауд. 153).

Регистрация позволяет пользоваться ЭБС не только в стенах библиотеки, но и в любой другой точке мира, где есть интернет. Также регистрация позволяет пользоваться личным кабинетом, в котором вы можете добавлять книги и статьи в избранное, создавать закладки (добавлять конкретные страницы в избранное), оставлять заметки к записям избранного, создавать и вести конспекты, создавать и сохранять цитаты из книг и статей.

Обращаем Ваше внимание, что подписка выборочная.

Для работы с электронно-библиотечными системами приглашаем студентов, аспирантов и преподавателей посетить:

- Сектор гуманитарной литературы и МБА (ауд. 273 ГУК),

- Читальный зал (ауд. 153 ГУК),

- Сектор экономической литературы (ауд. 106, УК №2 Малый переулок 32).

#### Для перехода на ресурс нажмите на его логотип

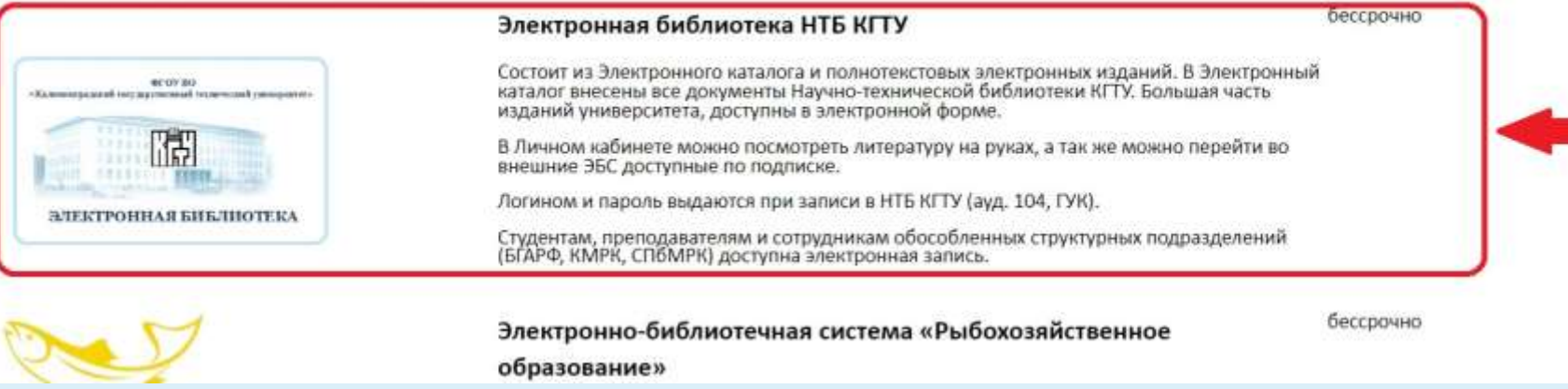

### **Необходимо нажать на логотип**

### **Авторизация**

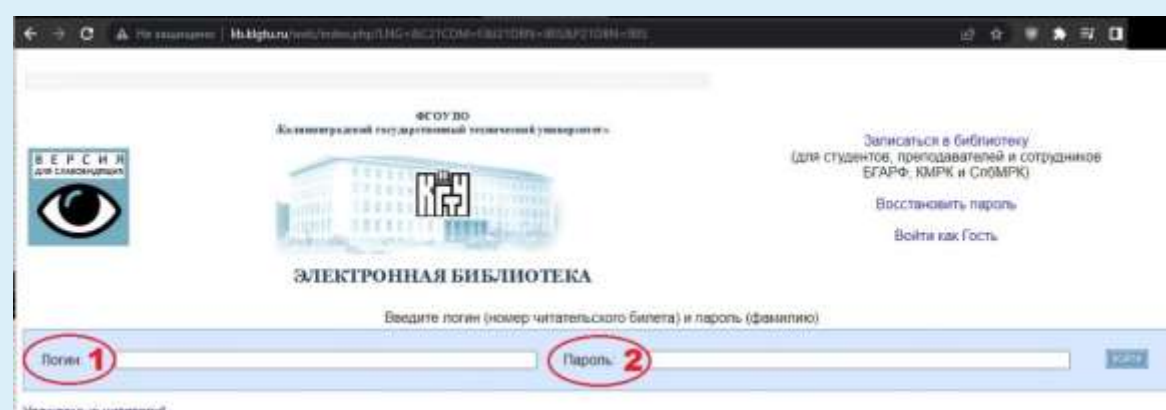

Уважаюмые читатели

Записывалсь в Электронную библиотеку, вы двего согласие на обработку своих персонапьных данных, в соответствии с Федеральным законом от 27.07.2006 года № 152-ФЗ "О персональных данных»

Запись в электронную библиотеку двет возможность

- чтеник полнотекстовых изданий.
- регистрации и использования внешних ЗБС (слисок в личном кабанете).
- + посведники читальных залов HTБ КГТУ (номером читательского билета служит логин Эликтронной библиотеки)

Активация учетной записи до 3-х рабочих дней. Срок регистрации до 01.02.2024 года, далее необходимо будет либо пройти перерепистрацию, либо зарегистрацов, 384080

Письмо с ходами активации будет отправлено на электронную почту, указанную при регистрации

Произведения, размещенные в Электронной библиотеке, являются объектом авторского права, исключительные права на использование которого принадлежат ФГБОУ ВО «КГТУ» Свободное и безвозивалное использование любых материалов, входящих в состав Эпектронной библиотеки, ограничено использованием только в информационных, научных, учебных или культурных целях. Иное использование материала без письменного разрешения ректора либо проректора по отраслевой и научнометодической деятельности не допускается.

Побое нарушение авторских прав впечет наступление гражданской, административной и утоповной ответственности в соответствии с действующим российским и международным законодательством

Студенты, преподаватели и сотрудники ФГБОУ ВО «КГТУ» записываются в традиционном порядке - личное посещение ауд. 104 ГУК (Советский пр. д.1)

Вход в электронную библиотеку осуществляется на основе авторизации читателя т. е<u>.</u> подтверждения права доступа к информационному ресурсу. Для этого следует:

 1. Ввести **номер читательского билета** (1). *Если номер билета неизвестен:*

*- Вы не записаны в библиотеку. Запись в библиотеку на основании:*

- *-- удостоверения сотрудника;*
- *-- студенческого билета;*

*понедельник-пятница 8.30-16.30, ауд. 104 ГУК, при себе обязательно иметь документ удостоверяющий личность (паспорт).*

*- Номер забыли, тогда либо зайти в ауд. 104 ГУК лично, либо написать с корпоративной почты по адресу: [lib\\_su@klgtu.ru](mailto:lib_su@klgtu.ru).*

*- Студенты обособленных структурных подразделений записывают электронного и получают номер читательского билета на электронную почту, указанную при регистрации.*

- Ввести **Фамилию** (2), без имени и отчества на русском языке, регистр значения не имеет.
- Зайти в режиме Гость (без возможности чтения и полнотекстовых изданий)

### **Главная страница электронной библиотеки**

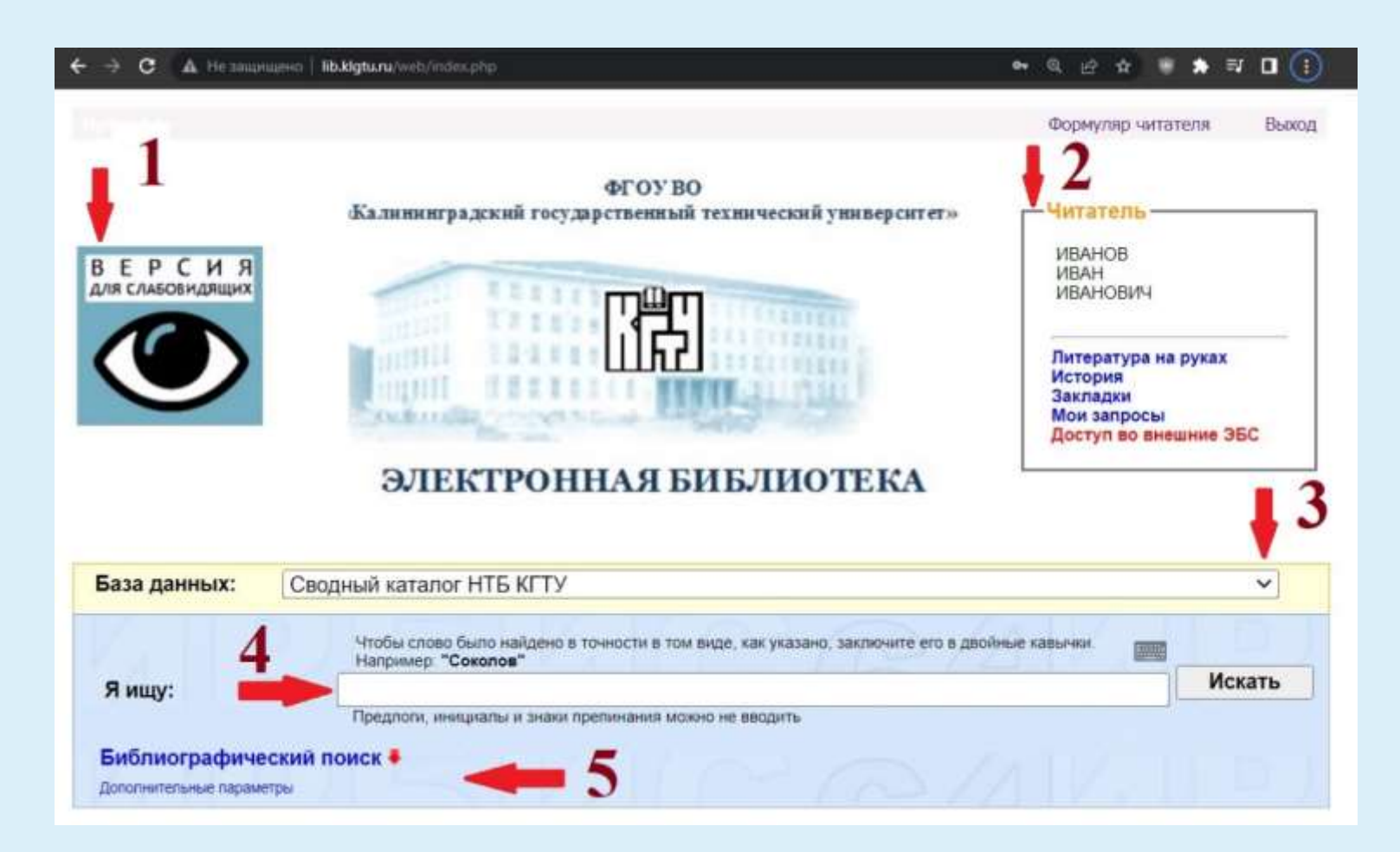

- 1. Переход в версию для слабовидящих
- 2. Личный кабинет читателя
- 3. Выбор базы для поиска
- 4. Поисковая строка для свободного поиска
- 5. Раскрытие библиографического поиска. Поиск по нескольким критериям.

### **Личный кабинет**

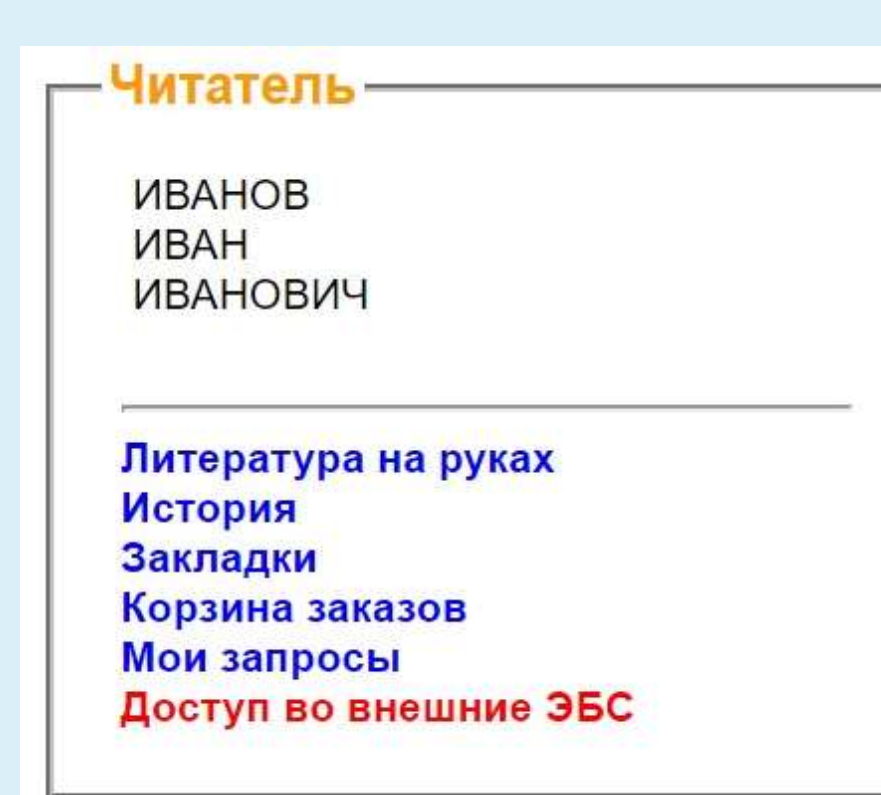

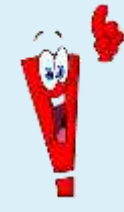

*Для просмотра нужно нажать на соответствующий пункт меню*

- Читатель имеет возможность в личном кабинете :
- просматривать историю своих обращений к полным текстам, а также Электронный читательский формуляр, связанный с традиционной (бумажной) книговыдачей (что и когда брал, что находится сейчас на руках);
- просматривать список личных закладок (вместе с заметками) и с помощью них обращаться к соответствующим страницам ранее прочитанных текстов;
- просматривать список личных постоянных запросов, запускать их повторно на поиск или удалять;
- просматривать корзину своих заказов на «бумажную» книговыдачу;
- просматривать список личных постоянных запросов, запускать их повторно на поиск или удалять;
- осуществлять переход во внешние ЭБС;

### **Личный кабинет. Электронный читательский формуляр**

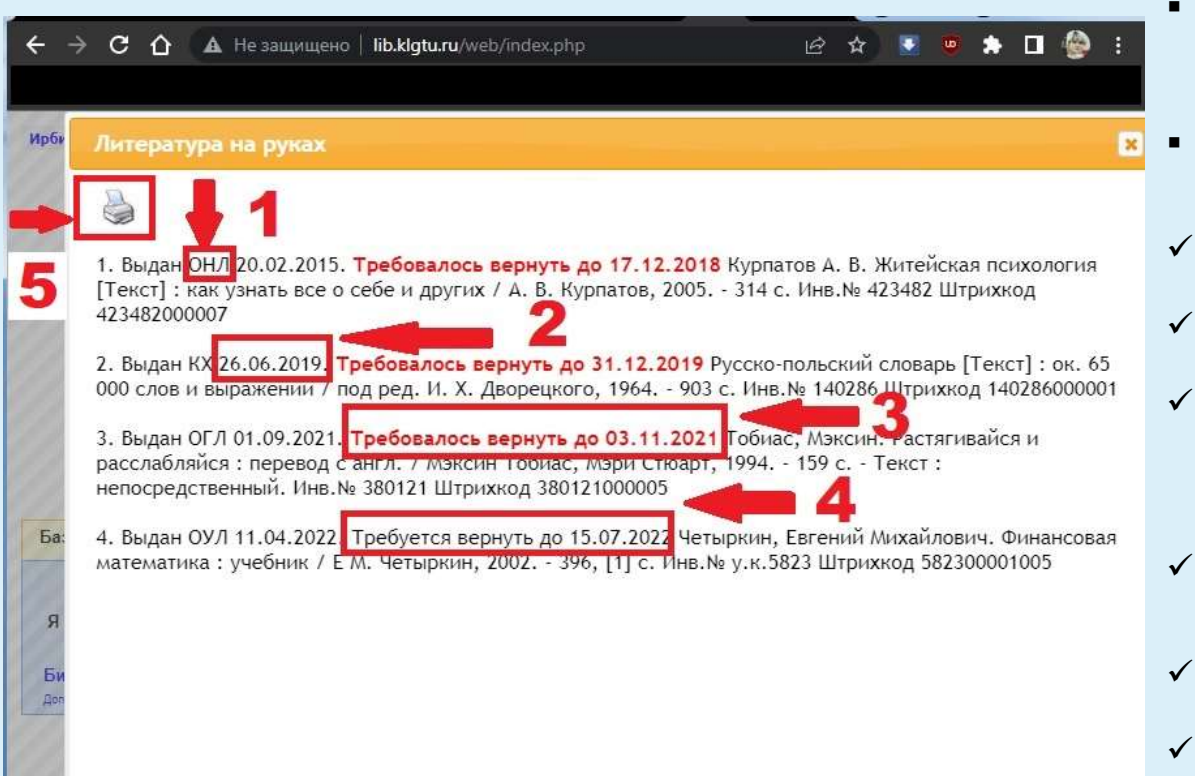

- Выбрав строку «Литература на руках», пользователь открывает свой электронный формуляр, в котором отражаются выданные издания.
- В электронном формуляре все издания пронумерованы, а так же указаны:
- Отдел (1);
- Дата выдачи издания (2);
- $\checkmark$  Дата возврата (3,4), если издание просрочено то дата возврата становится красного цвета (3), это даёт возможность пользователям отслеживать сроки и своевременно сдавать литературу.
- Библиографическое описание издания (Автор, заглавие, год издание и прочее)
- инвентарный номер
- штрихкод

*По мере необходимости можно распечатать весь перечень выданной литературы, нажав на значок «принтер» (5).*

### **Личный кабинет. Просмотр истории чтения**

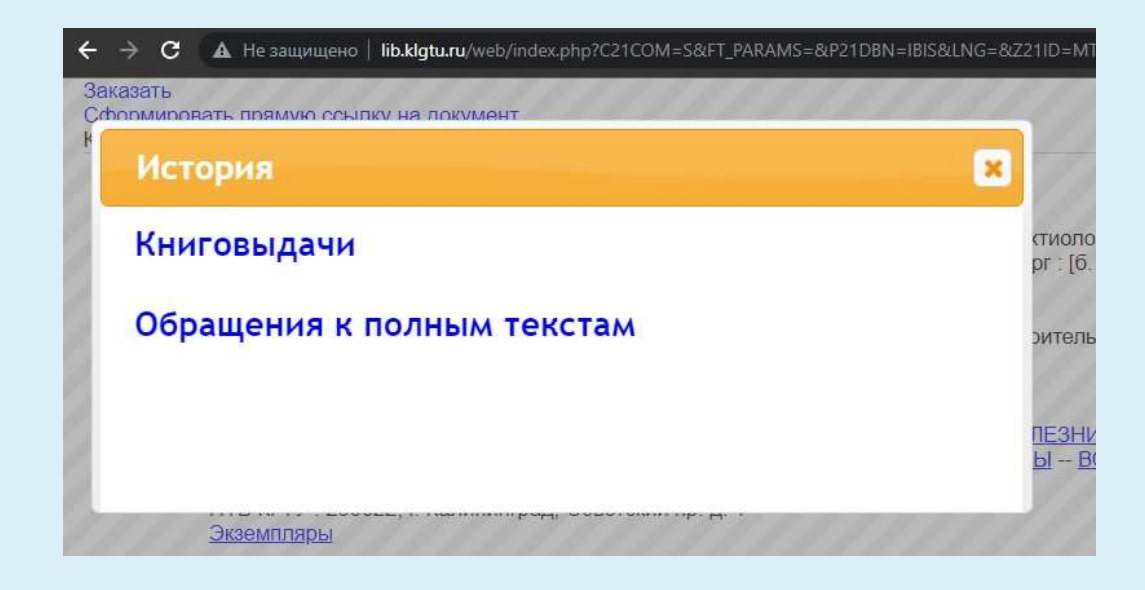

*Для просмотра истории чтения, нужно нажать на соответствующий пункт меню.*

- **Книговыдачи** просмотр возвращенных изданий
- **Обращения к полным текстам**  просмотр чтения/выдачи онлайн изданий

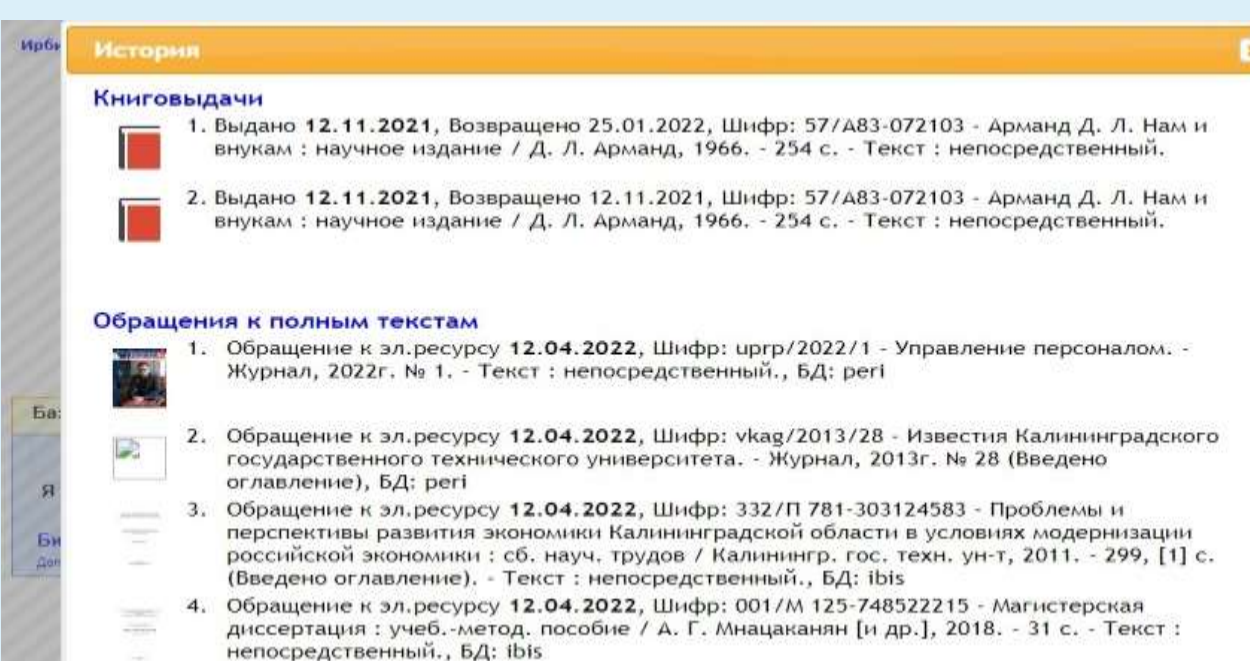

### **ЛК. Просмотр истории чтения. Документы на физических носителях**

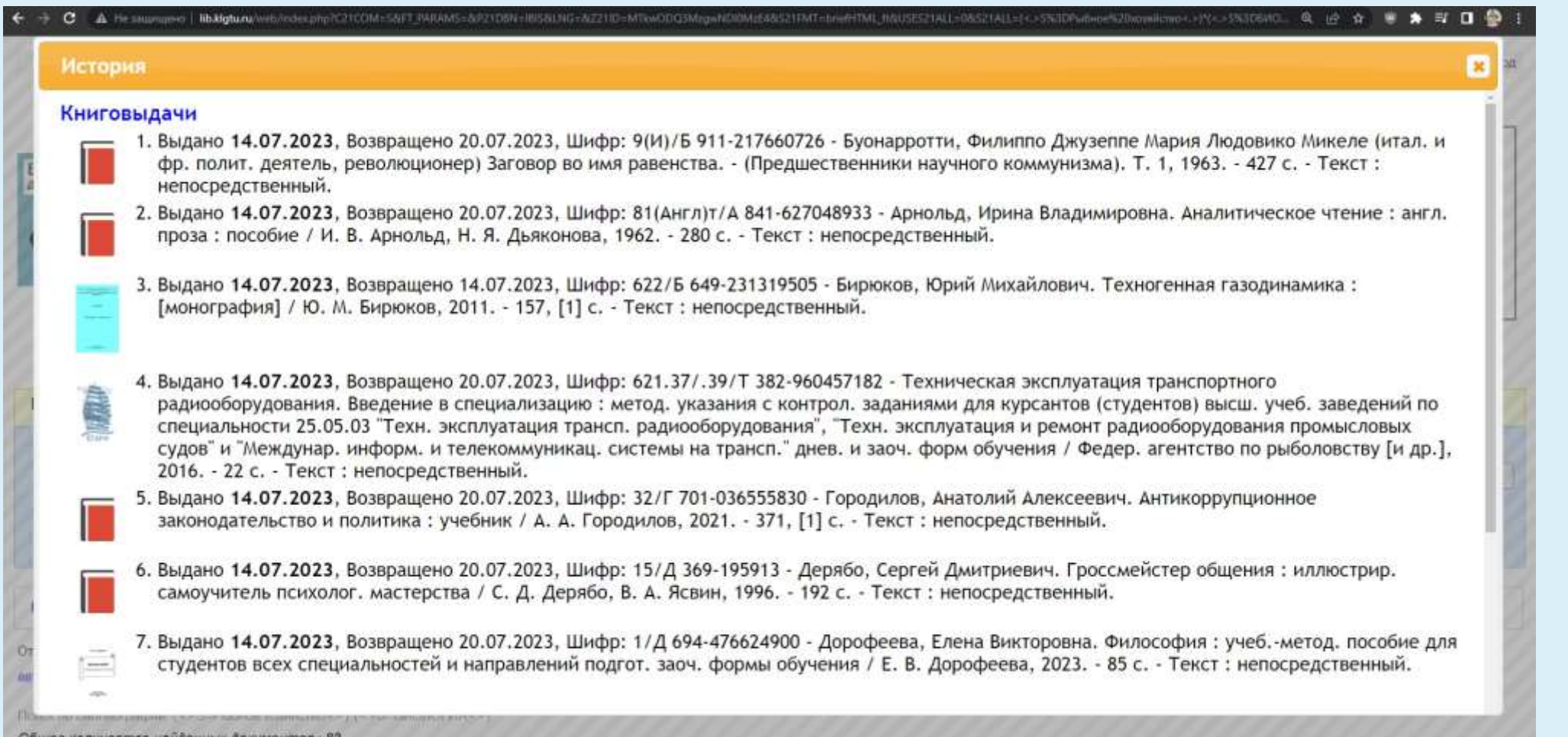

### **ЛК. Просмотр истории чтения. Электронные ресурсы**

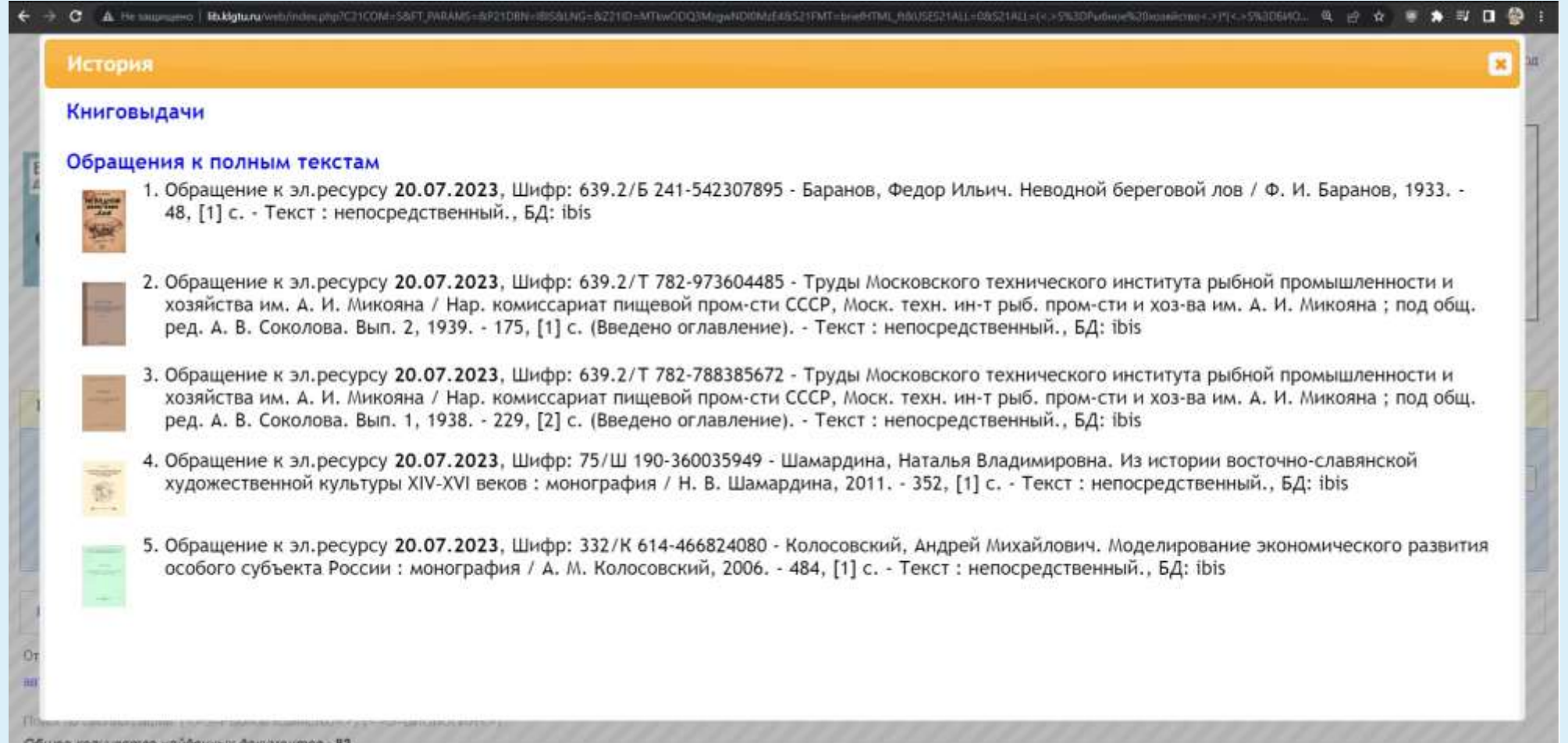

### **Личный кабинет.** Закладки

Закладки Современные проблемы отраслевой экономики и управления : материалы X нац. научно-практ, конф. обучающихся в магистратуре и аспирантуре (15-16 мая 2020 г.) / Федер, агентство по рыболовству [и др.]; под ред. А. Г. Мнацаканяна [и др.]. Ч. 2, 2020. - 4,24 Мб (Введено оглавление). - Текст : электронный. Nº CTP. Начало страницы **Заметка** 64 MODERN METHODICAL APPROACHES TO OPTIMIZATION OF BUSINESS PROCESSES AT THE ENTERPRISE A.Ni. V.Gorbunova The article discusses the essence of the concept of "business" Современные подходы 64 process", identifies the main ... 260 Уставный капитал ПАО ВТБ разделен на три вида акций, два из которых 260 (привилегированные акции разных номиналов) не обращаются на бирже. Это затрудняет Оценка эффективности применение стандартных методов оценки ...

 $\equiv$ Известия Балтийской Государственной Академии рыбопромыслового флота: Психолого-педагогические науки. - Журнал, 2020г. № 2(52) (Введено оглавление)

Ба

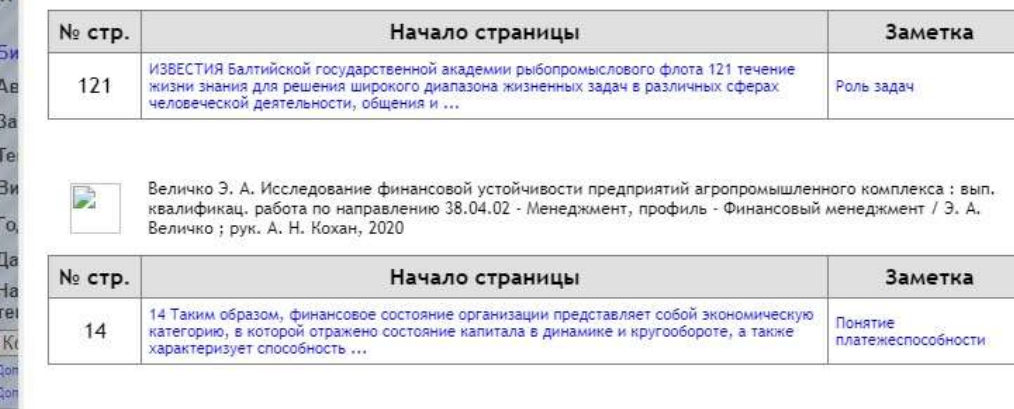

- Закладки можно делать в электронных изданиях любой базы данных Электронной библиотеки
- Количество закладок неограниченно
- К каждой закладке можно делать заметки

### **Личный кабинет. Корзина заказов**

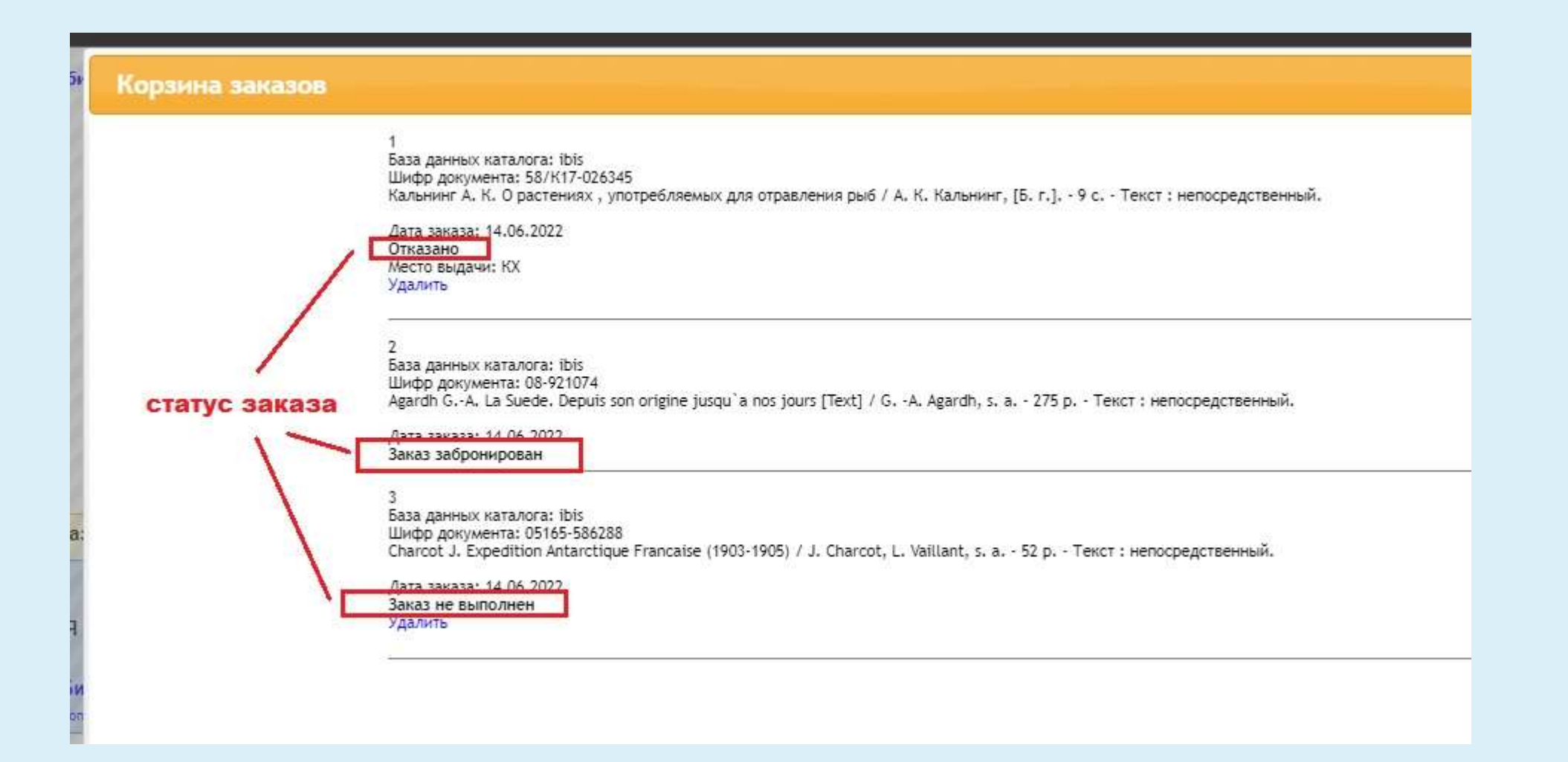

### **Личный кабинет. Мои запросы**

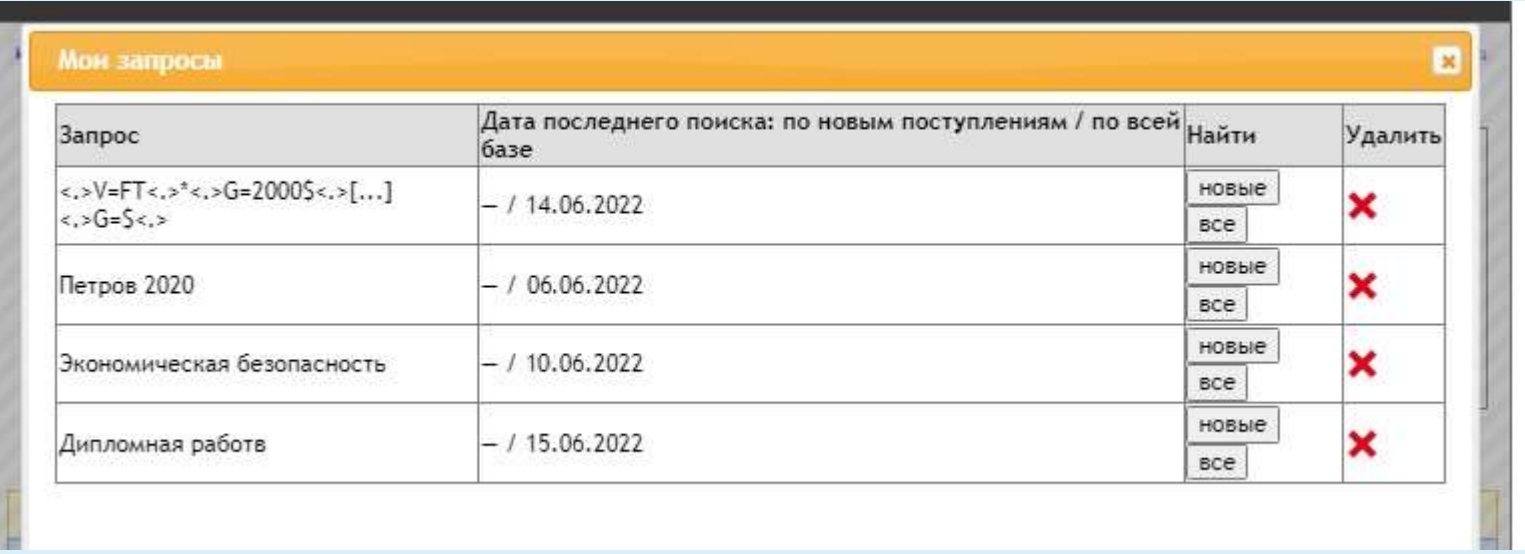

Можно посмотреть только новые поступления (поступившие после даты запроса) нажав **новые,** либо повторить запрос полностью нажав **все**

### **Поисковая страница**

Интерфейс поисковой страницы выглядит следующим образом: в центре расположена строка выбора базы данных (1), под ней строка поиска (2), справа – кнопка Искать (4). Для углубленного поиска есть раскрывающийся список Библиографический поиск (3). Центральная часть под строкой поиска предназначена для просмотра результата.

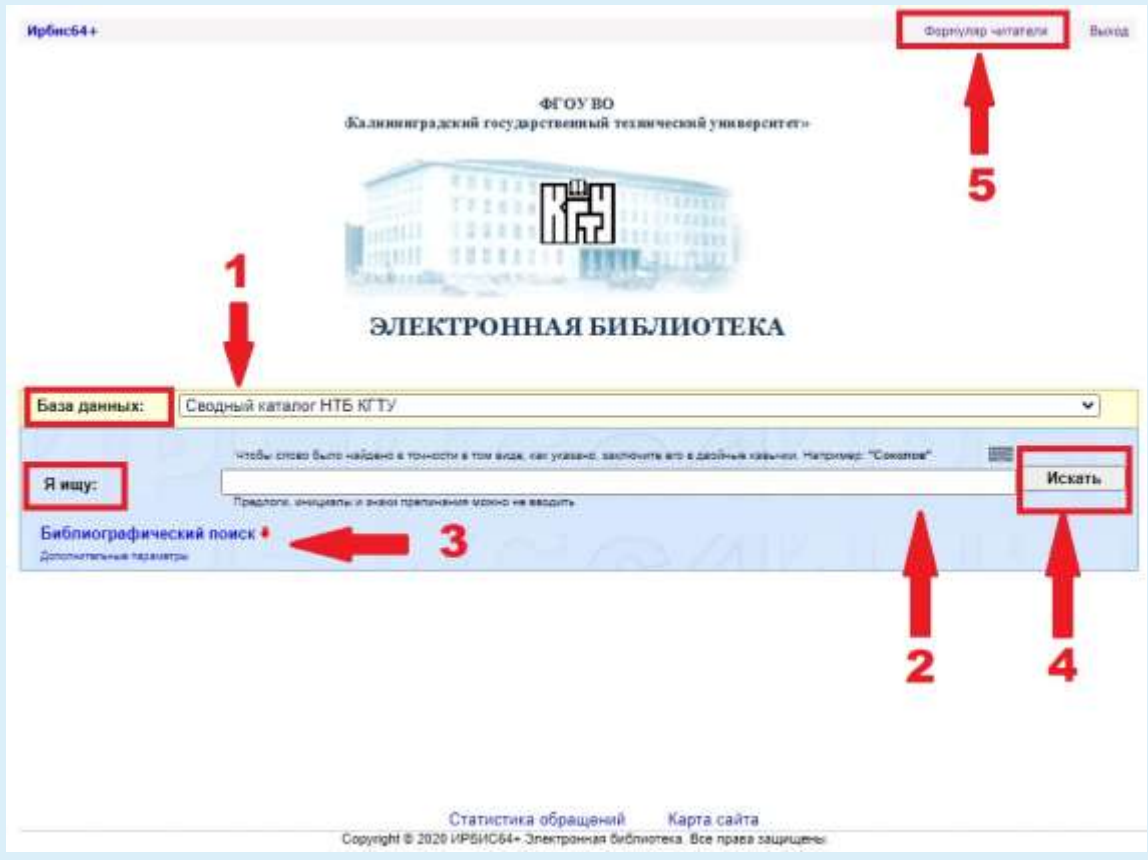

По умолчанию, при открытии Электронной библиотеки, поиск настроен по базе данных «Сводный каталог НТБ КГТУ» вид поиска «Я ищу…». Несмотря на выбранную базу, поиск работает по всем доступным базам данных.

- **1** Выбор базы осуществляется нажатием на строку «База данных».
- **2** Стандартный поиск (строка «Я ищу» ) это самый простой и удобный вид поиска. Он позволяет осуществлять поиск по слову или словосочетанию из любого поля библиографического описания (автору, заглавию, ключевому слову, году издания), а так же в случае полнотекстового издания по всему тексту издания. *Нулевой результат возможен в двух случаях: либо издание отсутствует в библиотеке, либо запрос был введён некорректно и следует повторить попытку.*
- **3** При нажатии на «Библиографический поиск» раскрывается окно с дополнительными параметрами поиска
- **4** На кнопку Искать необходимо нажать для выполнения поискового запроса.
- **5** При нажатии на «Читательский формуляр» включается/отключается окно личного кабинета

### **Поисковая страница.** Выбор базы каталога

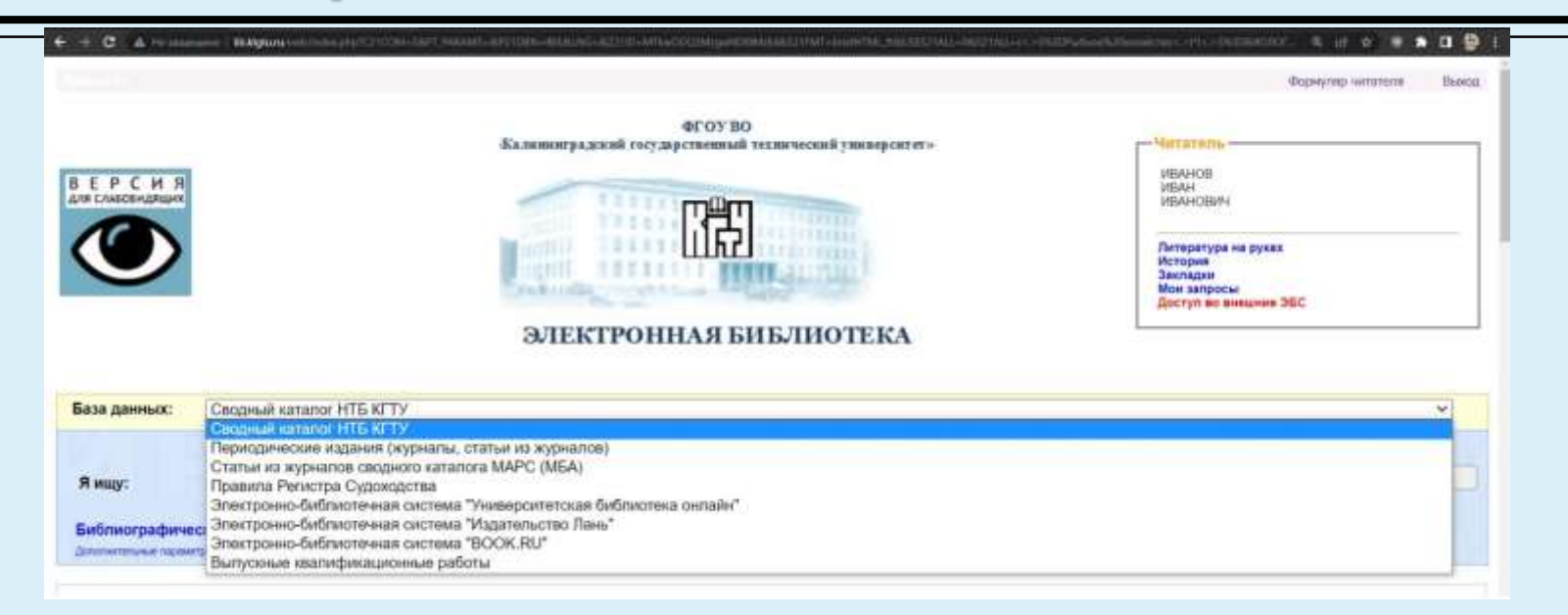

**Выбор базы осуществляется нажатием на строку «База данных».**

- «**Сводный каталог НТБ КГТУ**» содержит библиографическое описание всех документов библиотеки (книги, материалы конференций, монографии, учебники, учебные пособия, учебнометодические пособия, электронные ресурсы: электронные и мультимедийные учебники, базы данных, путеводители, и другие электронные документы).
- «Периодические издания» включает библиографические записи периодических (кроме газет) и продолжающихся изданий (как традиционных, так и электронных), аннотированные библиографические записи на статьи из журналов, представленных в фондах НТБ КГТУ.
- «**Статьи из журналов сводного каталога МАРС**» это аналитическая реферативная база данных журнальных статей проекта "Межрегиональная аналитическая роспись статей" (МАРС), который в настоящее время объединяет 202 библиотек различных систем и ведомств. Любая статья из этого каталога может быть заказана по МБА.
- «**Правила Российского регистра судоходства**» состоит из библиографических описаний и полнотекстовых копий электронных изданий Российского морского регистра судоходства
- **Электронно-библиотечная система «Университетская библиотека онлайн», «Лань», «BOOK.RU»** содержат библиографические описания книг из внешних эбс с возможностью перехода к полному тексту по гиперссылке. Внимание в случае работы вне сети университета обязательна авторизация.
- «Выпускные квалификационные работы» содержит библиографические записи (без доступа к полному тексту), всех ВКР, магистерских диссертаций и научных докладов аспирантов за последние 3 года.

### **Поисковая страница.** Стандартный поиск

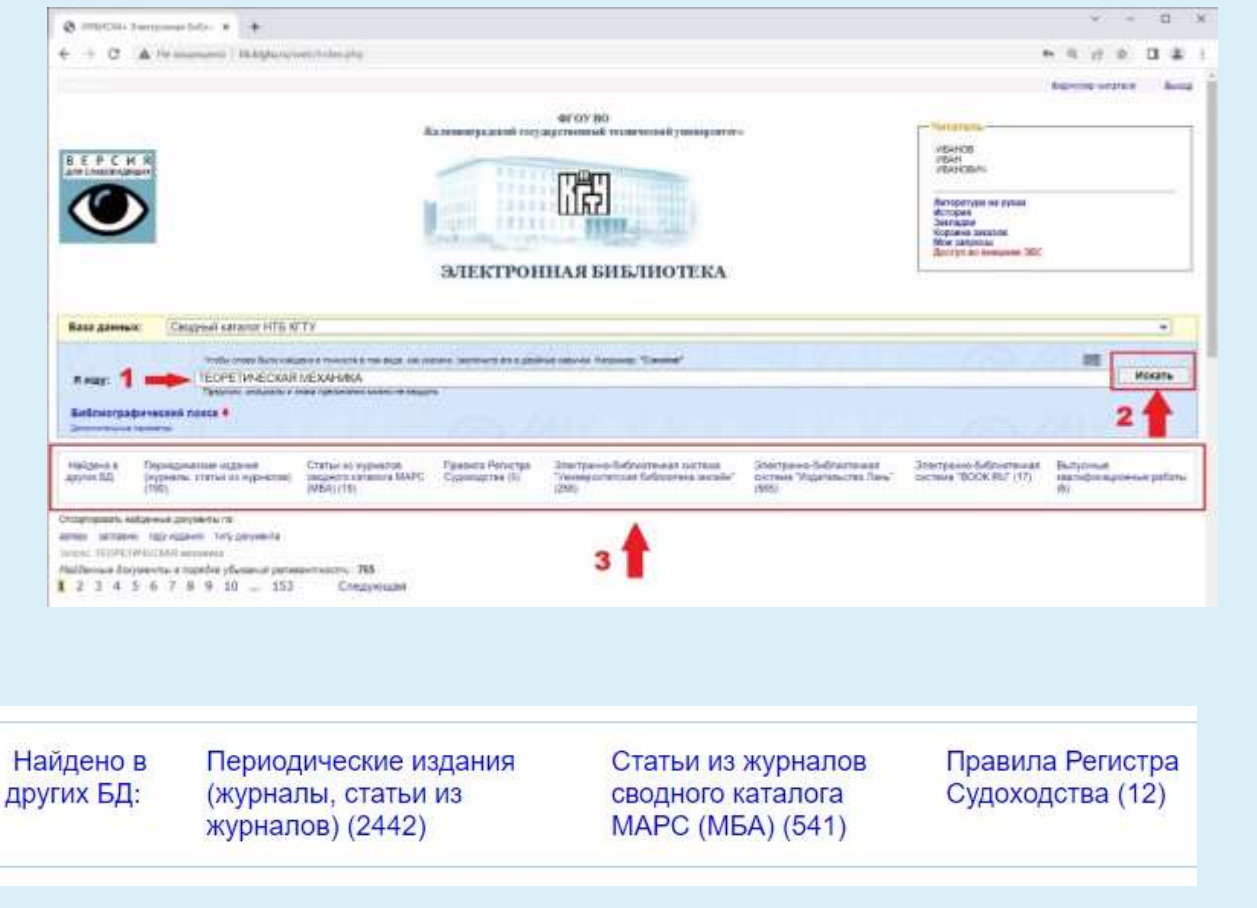

#### **Вид поиска - «Стандартный»**

#### **(по одной поисковой строке).**

Стандартный вид поиска – это самый простой и удобный вид поиска. Он позволяет осуществлять поиск по автору, названию, ключевым словам или году издания.

Область поиска состоит из одного поля и начинается со слов «Я ищу» в поле (1) можно указать любой параметр: по ключевым словам, автору, заглавию, году издания, при наличии полного текста - в тексте документа.

После того как все параметры заданы, необходимо нажать на кнопку «Искать» (2).

Внимание! Любой поиск осуществляется сразу по всем базам данных Электронной библиотеки НТБ КГТУ.

Строка «Найдено в других БД» показывает сколько документов найдено по данному запросу в других базах данных, в скобках даётся информация о количестве найденных документов. Перейти в другую базу возможно, кликнув по ней (нажав один раз левой клавишей мыши) и также вернуться обратно (3)

### **Поисковая страница.** Стандартный поиск

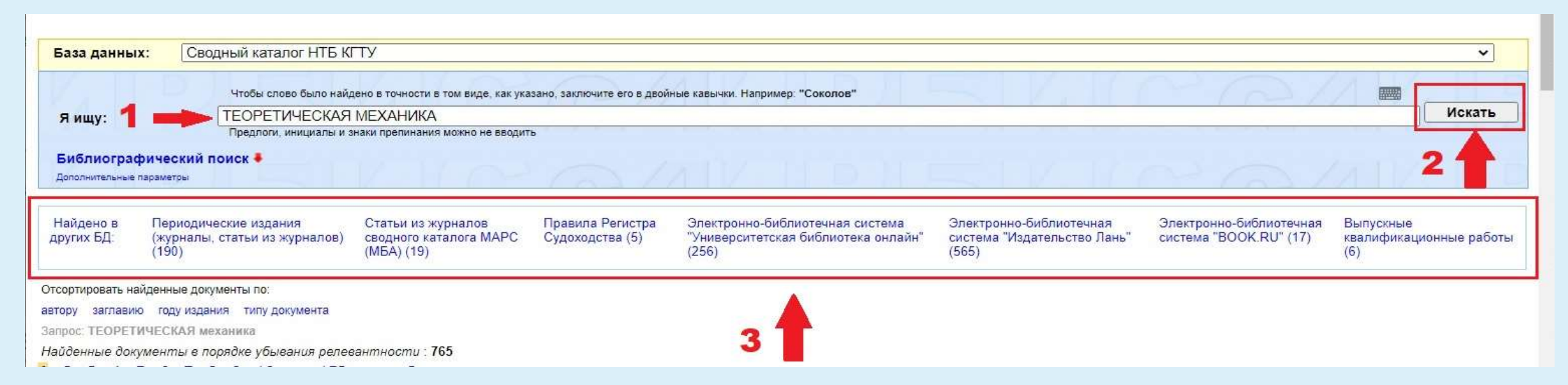

По умолчанию пользователю предлагается простейший поисковый интерфейс, содержащий одно окно, в которое следует вводить запрос на естественном языке (1). При этом наряду с ключевыми словами, определяющими содержание запроса, можно вводить элементы библиографических данных: слова из заглавия, фамилии авторов, название издательств и коллективов, годы издания и т.п. На основании введенного запроса выполняется полнотекстовый поиск: собственно по страницам полного текста, а также – по библиографическому описанию, рассматриваемому как текст. Релевантность документов определяется на основе оригинального критерия, который учитывает количество и контекстную близость слов запроса, найденных в тексте. При сравнении слов используется механизм морфологии русского языка.

После того как все параметры заданы, необходимо нажать на кнопку «Искать» (2).

Поиск подходит для научных целей (для подготовки диссертаций, рефератов, обзоров, книг, подготовки курсов лекций), когда важно ничего не упустить, но допустим вывод лишних документов

Внимание! Любой поиск осуществляется сразу по всем базам данных Электронной библиотеки НТБ КГТУ.

Строка «Найдено в других БД» показывает сколько документов найдено по данному запросу в других базах данных, в скобках даётся информация о количестве найденных документов. Перейти в другую базу возможно, кликнув по ней (нажав один раз левой клавишей мыши) и также вернуться обратно (3).

### **Поисковая страница.** Библиографический поиск

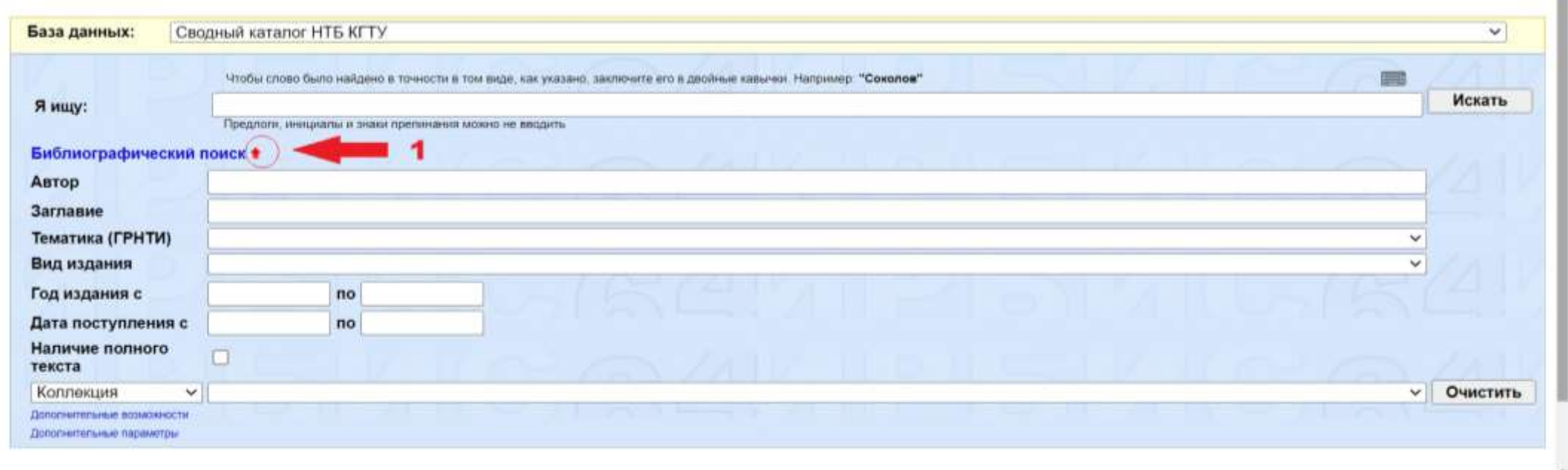

- Библиографический поиск позволяет более детально задать параметры поиска в Электронной библиотеке. Удобно искать конкретные публикации по отрывочным или точным библиографическим данным. Для работы с ним необходимо кликнуть на красную стрелку (1).
- В таком поиске могут быть одновременно заданы несколько поисковых критериев. Область поиска состоит из восьми полей.

### **Библиографический поиск.** Описание полей

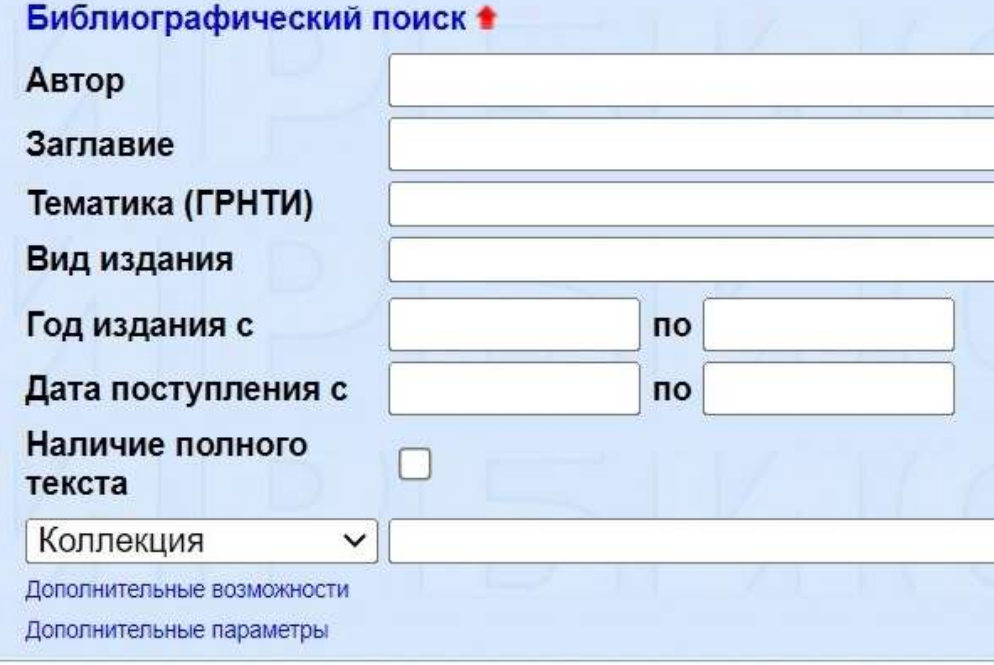

- «Автор» позволяет искать книгу по индивидуальному автору.
- «Заглавие» позволяет искать книгу по ее заглавию..
- Поиск по «Тематика (ГРНТИ)» позволит найти книги по определенной тематике (автоматика и телемеханика, астрономия, биология, химия, физика и т. д.).
- Поиск по «Вид издания» позволит найти книги по их виду (книга в целом, статья, юридический документ и т. д.).
- Поля «Год издания с … по …» позволят задать диапазон поиска книги по её году издания.
- Поля «Дата поступления с … по …» позволят задать диапазон поиска ́книги по <u>её г</u>оду поступления в научно техническую библиотеку КГТУ. Следует использовать когда чётко известна дата поступления, либо для отслеживания новых поступлений.
- Галочка «Наличие полного текста» позволит отобрать в БД ЭК издания в электронном виде.
- Каждый параметр можно использовать как отдельно, так и несколько параметров одновременно. Это позволяет конкретизировать запрос, заранее очищая результат от информационного шума

# **Библиографический поиск.** Поиск по **«**Автор»

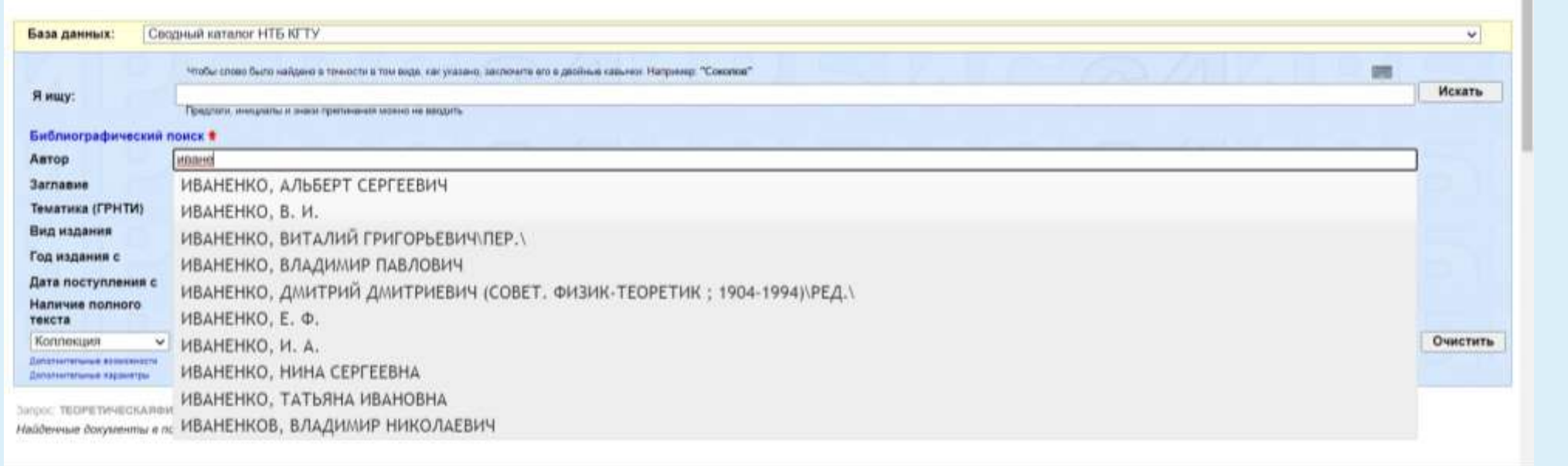

- Индивидуальный автор это лицо, создавшее произведение самостоятельно или в соавторстве с другими лицами.
- *Поисковое поле «Автор» включает в себя так называемых авторов организаций или коллективных авторов, публикующих от своего имени официальные материалы, сборники работ своих сотрудников или продолжающиеся издания («Труды», «Ученые записки», «Материалы конференции» и т. п.).*
- Этим поисковым полем можно пользоваться если у вас есть список литературы и вы хотите уточнить есть ли в библиотеке книга того или иного автора. При вводе выпадает окно с вариантами фамилий, инициалов и ролями автора, которые он выполнял при выпуске издания (редактор, руководитель работы, составитель и др.), которые есть в базе данных. Если у вас нет точной информации, то этом случае следует вводить только одну фамилию.
- **Отказ от применения подсказки возможен с помощью клавиши Escape.**

### **Библиографический поиск.** Поиск по «Заглавие»

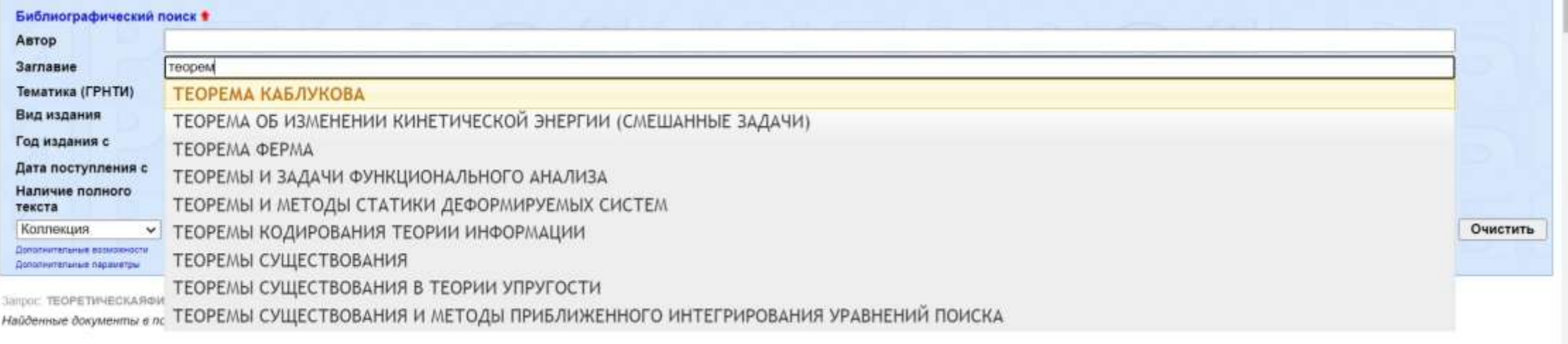

- Заглавие это слово, фраза, буква или группа слов, фраз и букв, которые указаны в издании, называют это издание или входят в его состав. Издание может иметь не-сколько вариантов заглавия (на титульном листе, обложке, корешке издания и т. д.), идентичных или отличающихся друг от друга
- Поиск по «Заглавию» позволяет найти книгу по её названию (заглавию). Это поле следует использовать, когда чётко известно название издания или его часть
- При вводе выпадает окно с вариантами заглавий которые есть в базе данных.
- **Отказ от применения подсказки возможен с помощью клавиши Escape.**

### **Библиографический поиск.** Поиск по «Тематика (ГРНТИ)», «Вид издания», выбор критерия поиска

![](_page_23_Picture_53.jpeg)

 В поисковых полях «Тематика (ГРНТИ)» (1), «Вид издания» (2), и (4) – поисковые элементы выбираются из справочника. Для этого нужно нажать на стрелку вниз, и в развернувшемся списке выбрать нужное понятие

 $\blacksquare$  Поле (3) – дает возможность выбора дополнительных критериев поиска, для уточнения запроса

![](_page_23_Picture_54.jpeg)

### **Библиографический поиск.** Поиск по «Год издания», «Дата поступления»

![](_page_24_Picture_120.jpeg)

### **Дополнительные возможности поиска**

![](_page_25_Picture_27.jpeg)

![](_page_25_Picture_28.jpeg)

При нажатии на интересующий вас элемент

откроется дополнительное диалоговое окно

При нажатии на слова «Дополнительные параметры» появляется диалоговое окно, в котором можно осуществить более сложные виды поиска и возможности.

### **Дополнительные возможности поиска.**  Профессиональный библиографический поиск

![](_page_26_Picture_61.jpeg)

Список должников и задолженной литературы

Элементы для поиска выбираются из ниспадающего меню, можно задать сразу несколько параметров используя логику соединения элементов (операторы **ИЛИ, И, И НЕ**).

- **ИЛИ** позволяет вывести список литературы, содержащей хотя бы один из указанных параметров.
- **И** позволяет вывести список изданий, содержащих оба указанных параметра.
- **И НЕ** выводит список литературы, содержащей первый параметр и исключающий второй.

Использование этих операторов сужает поиск и позволяет каталогу более точно подбирать результаты по вашему запросу.

![](_page_26_Picture_62.jpeg)

### **Дополнительные возможности поиска.**  Поиск по УДК

![](_page_27_Picture_97.jpeg)

**1**

Аббревиатура УДК классификатора расшифровывается, как Universal Decimal Classification — универсальная десятичная классификация. УДК необходим для:

- систематизации информации;
- поиска нужных сведений по конкретной теме;
- группировки новых статей, публикаций, книг по тематическим разделам.

С помощью классификатора УДК легко отыскать любую информацию в области искусства, литературы и науки.

Можно выбрать один или несколько разделов, отметив **«»** (1) и нажать на строку «Поиск по отмеченным элемѐн́там» (2).

Для более детального поиска можно перейти в нужный блок, для этого кликните на название УДК этого блока.

Так же можно осуществлять поиск нужного раздела УДК по ключевым сло́вам (3).

### Результаты поиска

![](_page_28_Figure_1.jpeg)

- **•** Результаты поиска формируются в нумерованный **список библиографических записей** по релевантности.
- *Библиографическая запись* состоит из шифра, библиографического описания и дополнительных сведений: рубрики, ключевые слова, информация о местонахождении издания, количество экземпляров.

### Результаты поиска

![](_page_29_Figure_1.jpeg)

- Результаты поиска можно сортировать по автору, заглавию, году издания, типу документа (1). Для этого кликните на нужный параметр , один раз для сортировки в прямом порядке, 2 раза для сортировки в обратном порядке.
- Общее количество найденных документов отображается в строке над результатом поиска, если количество найденных документов слишком велико, возможно, стоит использовать дополнительные критерии отбора
- Слева от библиографической записи располагается обложка издания (3).

### Результаты поиска. Доступность (традиционные издания)

![](_page_30_Figure_1.jpeg)

При нажатии на «Экземпляры» видны количество, налдичие и места хранения издания:

ОУЛ - учебный абонемент ( ауд. 106 ГУК), ОНЛ - научный абонемент (ауд. 157 (ГУК),

ОГЛ – абонемент гуманитарной литературы (ауд. 273 ГУК), ОЭЛ – абонемент экономической литературы (ауд. 106 УК №2)

КХ – книгохранение (заказ издания через научный абонемент), СП – сектор периодических изданий (ауд. 273 ГУК)

### Результаты поиска. Доступность (традиционные издания)

![](_page_31_Figure_1.jpeg)

При нажатии на «Экземпляры» видны количество, наличие и места выдачи издания:

ОУЛ - учебный абонемент ( ауд. 106 ГУК), ОНЛ - научный абонемент (ауд. 157 (ГУК),

ОГЛ – абонемент гуманитарной литературы (ауд. 273 ГУК), ОЭЛ – абонемент экономической литературы (ауд. 106 УК №2)

КХ – книгохранение (заказ издания через научный абонемент), СП – сектор периодических изданий (ауд. 273 ГУК)

### Результаты поиска. Доступность (традиционные издания)

![](_page_32_Figure_1.jpeg)

При нажатии на «Экземпляры» видны количество, налдичие и места хранения издания:

ОУЛ - учебный абонемент ( ауд. 106 ГУК), ОНЛ - научный абонемент (ауд. 157 (ГУК),

ОГЛ – абонемент гуманитарной литературы (ауд. 273 ГУК), ОЭЛ – абонемент экономической литературы (ауд. 106 УК №2)

КХ – книгохранение (заказ издания через научный абонемент), СП – сектор периодических изданий (ауд. 273 ГУК)

### Результаты поиска. Заказ традиционного издания

![](_page_33_Picture_1.jpeg)

Для заказ интересующего издания необходимо нажать «Заказать» и в появившемся диалоговом окне выбрать место хранения экземпляра.

![](_page_33_Picture_3.jpeg)

### Просмотр электронного издания

![](_page_34_Picture_13.jpeg)

 В Электронной библиотеке имеется возможность полнотекстового просмотра документа встроенным редактором.

### Сохранение электронного издания для учебных целей

![](_page_35_Picture_1.jpeg)

Кол-во обращений к полному тексту: 3

Существует возможность скачивания электронного издания для использования в режиме оффлайн.

### **Внимание!**

**Все права на размещенные материалы размещенные в Электронной библиотеки принадлежат их авторам и ФГБО ВО «КГТУ» и защищены Законом об авторском праве.**

**Все размещенные материалы вы можете использовать только для учебного процесса. Вы не имеете права передавать материалы третьим лицам, а так же размещать материалы на любых ресурсах без согласия их правообладателя(ей)**

Спасибо за внимание

![](_page_36_Picture_1.jpeg)